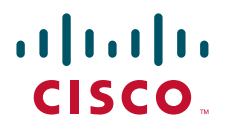

## **INSTALLATION AND CONFIGURATION GUIDE**

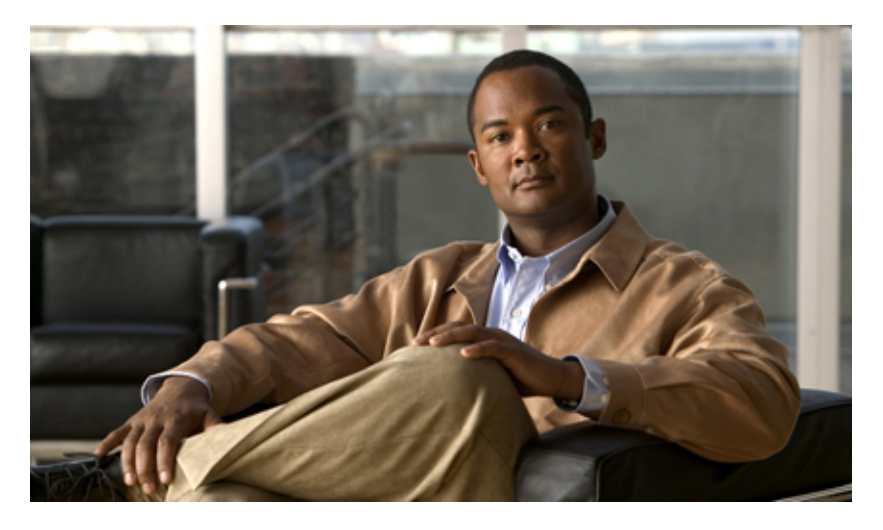

## **CiscoWorks Network Compliance Manager Alert Center**

This guide describes installing and configuring the CiscoWorks Network Compliance Manager (NCM) Alert Center on Windows, Solaris, and Red Hat Enterprise Linux platforms.

The CiscoWorks NCM Alert Center is a subscription service that provides network vulnerability alerts on an on-going basis. This guide will assist you in setting up the Alert Center to operate with CiscoWorks NCM.

The CiscoWorks NCM Alert Center is a unique security service. Unlike traditional alerts that are typically delivered via email, the Security Alert service delivers alerts as CiscoWorks NCM software compliance policies. As a result, you can rapidly identify all vulnerable devices across your network and perform remediation before your environment is compromised. With Alert Center, your CiscoWorks NCM server automatically checks for and downloads security alerts as they become available.

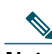

**Note** The CiscoWorks NCM Alert Center requires CiscoWorks NCM, Release 1.3 and the CiscoWorks NCM, Release 1.3 December 2007 Patch (NCM13P01.zip) available at <http://www.cisco.com/cgi-bin/tablebuild.pl/cwncm-crypto> In some CiscoWorks NCM documentation, this patch is referred to as CWNCM13-Dec-2007-Critical-Bugfix-Patch.zip. Both names refer to this patch.

This guide contains the following sections:

- **•** [Installing CiscoWorks NCM Alert Center on a Windows Server, page 2](#page-1-0)
- **•** [Installing CiscoWorks NCM Alert Center on a Solaris Server, page 7](#page-6-0)
- **•** [Installing CiscoWorks NCM Alert Center on a Red Hat Enterprise Linux Server, page 12](#page-11-0)
- **•** [Known Issues, page 17](#page-16-0)
- **•** [Accessing the CiscoWorks NCM Documentation Set, page 18](#page-17-0)
- **•** [Obtaining Documentation and Submitting a Service Request, page 18](#page-17-1)

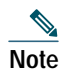

**Note** All documentation, including this document and any or all of the parts of the CiscoWorks NCM documentation set, *might* be upgraded over time. Therefore, we recommend you access the CiscoWorks NCM documentation set using the Cisco.com URL: [http://www.cisco.com/en/US/products/ps6923/tsd\\_products\\_support\\_series\\_home.html](http://www.cisco.com/en/US/products/ps6923/tsd_products_support_series_home.html)

The **Docs** tab visible from within CiscoWorks NCM *might* not include links to the latest documents.

# <span id="page-1-0"></span>**1 Installing CiscoWorks NCM Alert Center on a Windows Server**

This section explains how to install and configure the CiscoWorks NCM Alert Center on a CiscoWorks NCM Windows server.

# **Pre-Installation Requirements**

Before you begin to install CiscoWorks NCM Alert Center, make sure you have the following:

- **•** The credentials to login into www.cisco.com and to reach the CWNCM software download location at <http://www.cisco.com/cgi-bin/tablebuild.pl/cwncm-crypto>
- **•** Access to unzip or an equivalent archiving utility.
- **•** A CiscoWorks NCM Windows server running successfully.
- **•** Windows administrator access to the CiscoWorks NCM server.
- **•** An SMTP Server set up and accessible from the CiscoWorks NCM server.

# **Installing the CiscoWorks NCM Alert Center**

To install the CiscoWorks NCM Alert Center, do the following:

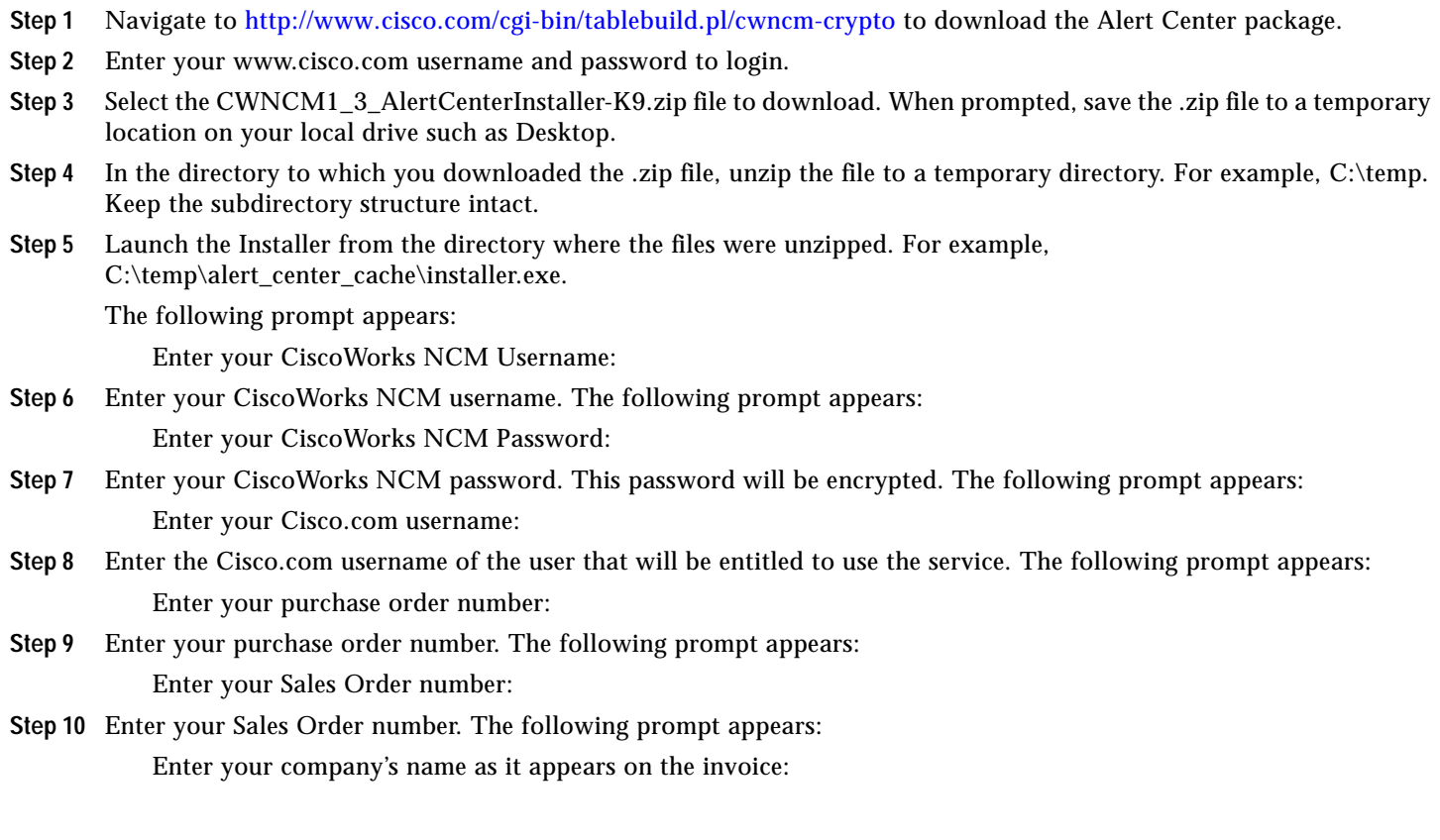

**Step 11** Enter your company's name as it appears on the invoice. The following prompt appears:

**Enter the email address that the confirmation number should be sent to:**

- **Step 12** Enter the email address that the confirmation number should be sent to. The following prompt appears: **Enter your full name:**
- **Step 13** Enter your full name. A message appears that the installation was successful.
- **Step 14** Click **Enter** to exit the Installer and return to the prompt.
- **Step 15** An email will be sent to **ncmac-subscription@cisco.com** that contains the information used to authorize your Cisco.com account to the service.

If there is an error sending the email message, the following message appears: **An error occurred when attempting to send the registration email to Cisco. Please send an email to ncmac-subscription@cisco.com that contains the content of the file <***CWNCM\_install\_directory***>\content\registration\_email.txt. The install was otherwise successful.**

You will need to wait for your account to be authorized before proceeding.

If the installation fails, uninstall CiscoWorks NCM Alert Center using the instructions in the ["Uninstalling the CiscoWorks](#page-2-0) [NCM Alert Center"](#page-2-0) section and install CiscoWorks NCM Alert Center in Debugging mode using the instructions in the ["Installing the CiscoWorks NCM Alert Center in Debugging Mode"](#page-2-1) section. Capture the console output and logs and contact Cisco Technical Support.

# <span id="page-2-1"></span>**Installing the CiscoWorks NCM Alert Center in Debugging Mode**

You can launch the Installer in debug mode to create a log for debugging purposes. Launch the Installer from the directory where the files were unzipped. For example, **C:\temp\alert\_center\_cache\installer.exe debug**. The rest of the installation process is unchanged. The installer log created in debug mode is located in

**<***CWNCM\_install\_directory***>\content\content\_cache\_install.log**

# <span id="page-2-0"></span>**Uninstalling the CiscoWorks NCM Alert Center**

To uninstall the CiscoWorks NCM Alert Center, delete the following directory:

**<***CWNCM\_install\_directory***>\content\alert\_center\_content\_cache**

# <span id="page-2-2"></span>**Configuring the CiscoWorks NCM Alert Center**

To configure authentication, do the following:

- **Step 1** Using a text editor, open the configuration file. By default, the configuration file is **<***CWNCM\_install\_directory***>\content\alert\_center\_content\_cache\conf\alert\_center\_content\_cache.conf**.
- **Step 2** At the username and password entries in the configuration file, type your www.cisco.com username and password.
- **Step 3** At the **ncm\_user** and **ncm\_pass** entries in the configuration file, type the CiscoWorks NCM administrator username and password.
- **Step 4** Check if the url variable in the configuration file is set to the following value:

**https://upload.cisco.com/cgi-bin/swc/fileexg/main.cgi?CONTYPES=NCM-Streams**

**Step 5** Save your changes to the configuration file.

**Step 6** To hash your password, open a command prompt in the **<***CWNCM\_install\_directory***>\content\alert\_center\_content\_cache\bin** directory, and then run the following command:

**alert\_center\_content\_cache.exe --encrypt-password**

When you first run the CiscoWorks NCM Alert Center, the CiscoWorks NCM Alert Center will automatically authenticate itself by detecting redirects. This authentication verifies that the location it is redirected to is an Cisco.com domain, and retrieves and provides cookies as needed.

## **Configuring Services and Streams**

To configure services and streams, do the following:

**Step 1** At a command prompt, enter the following command to view a list of available streams:

**alert\_center\_content\_cache.exe --list-streams**

The format of the value returned by that command is **platform**, **service**, **stream (stream.name)**. An example of a stream returned by this command is

ncm security vc\_cisco (security.vc\_cisco)

Each service that you want to have access to must have a section in the CiscoWorks NCM Alert Center configuration file.

If the **alert\_center\_content\_cache.conf** file lacks a section for a service, edit the file and add a section as appropriate. By default, the configuration file is

**<***CWNCM\_install\_directory***>\content\alert\_center\_content\_cache\conf\alert\_center\_content\_cache.exe**

**Step 2** Each stream in a service must be enabled in the configuration file in its service section. Set the value of a stream to **1** to enable the stream, or to **0** to disable that stream.

## **Launching the CiscoWorks NCM Alert Center**

In addition to the steps in ["Configuring the CiscoWorks NCM Alert Center" section on page 3](#page-2-2), the CiscoWorks NCM Alert Center should have default values for its other configuration values. To launch the CiscoWorks NCM Alert Center, do the following:

**Step 1** Open a command prompt, and then change to the **<***CWNCM\_install\_directory***>\content\alert\_center\_content\_cache\bin** directory.

**Step 2** Run the following command:

**alert\_center\_content\_cache.exe**

Contents are imported into CiscoWorks NCM as Policies. To view the list of policies, navigate **Policies > Policy List**.

By default, the CiscoWorks NCM Alert Center will:

- **•** Connect over SSL
- **•** Re-attempt a failed download once
- **•** Retain successfully downloaded files in the cache until they have been updated on the server.

**Note** The first update can take a significant amount of time.

 $\mathscr{D}$ 

# **Scheduling the CiscoWorks NCM Alert Center to Run as an External Application Task**

To schedule the CiscoWorks NCM Alert Center to run as an external application task, do the following:

- **Step 1** Log in to CiscoWorks NCM.
- **Step 2** Navigate **Tasks > New Task > Run External Application**. The New Task Run External Application window appears.
- **Step 3** In the **Task Name** field, enter **Synchronize Security Service Alert**.
- **Step 4** In the **Start Date** field, click **Calendar** and select the **Wednesday** of the current or following week. Then, edit the start time to read **5:00am** local time (such as: 02-10-08 05:00). Security Alert updates are automatically released every Tuesday (Pacific Standard Time (PST) = GMT-8). In addition, they are released for immediate vulnerabilities based on alert criticality. It is recommended that you automate this task to run on Wednesday morning so as to capture new security alerts as they become available.
- **Step 5** In the Comments field, type: **The Cisco Network: Security Alert Service Update Client**.
- **Step 6** Under the Task Options section in the Run field, enter: **<***CWNCM\_install\_directory***>\content\alert\_center\_content\_cache\bin\alert\_center\_content\_cache.exe**
- **Step 7** Leave the **Start** In field blank.
- **Step 8** In the **Task Result** field, select **Treat non-zero result code as failed task.**
- **Step 9** In the **Text Output** field, select the desired output method.
- **Step 10** Under the **Scheduling Options** section in the **Retry Count** field, you can either accept the default **No Retry** or select any of the other options.
- **Step 11** In the **Retry Interval** field, accept the default retry interval **five minutes**.
- **Step 12** In the **Recurring Options** field, select **Weekly** and **Wed**.
- **Step 13** In the **Range of Recurrence** field, accept the default **No End Date**.
- **Step 14** Click **Save Task.**

## **Command Line Options, Importing Content, and Log Files**

This section describes command line options, importing content, and the CiscoWorks NCM Alert Center log file.

### **Command Line Options**

To see the complete list of available command line options and the online Help, do the following:

- **Step 1** Open a command prompt and then change to the **<***CWNCM\_install\_directory***>\content\alert\_center\_content\_cache\bin** directory.
- **Step 2** Run the following command:

**alert\_center\_content\_cache.exe --help**

The following table shows some of the available options that can be called at the command line when launching the CiscoWorks NCM Alert Center. These options can also be set in the configuration file.

| <b>Option</b>                                                              | <b>Description</b>                                                                                                    |
|----------------------------------------------------------------------------|----------------------------------------------------------------------------------------------------|
| --username=USERNAME                                                        | Username for accessing content on the host. Host refers to<br>Cisco.com credentials.                                                                                                    |
| --password=PASSWORD                                                        | Password for accessing content on the host. Host refers to<br>Cisco.com credentials.                                                                                                    |
| --http-proxy<br>--http-proxy-user<br>--http-proxy-pass                     | Configures http proxy settings.                                                                                                    |
| -e EXPORT_TO_DIRECTORY,<br>--export-to-directory=EXPORT_TO_DIRECTORY       | Exports the downloads to this directory. Content is not<br>imported with this option. For example:                                                                                                    |
|                                                                            | alert_center_content_cache.exe -e \cisco_user\alertcenter                                                                                                    |
| -i IMPORT_FROM_DIRECTORY,<br>--import-from-directory=IMPORT_FROM_DIRECTORY | Imports the downloads from this directory. Content is not<br>downloaded with this option. Content can only be<br>imported after it has been downloaded using the<br>-e EXPORT_TO_DIRECTORY option. You must specify<br>the same EXPORT_TO_DIRECTORY directory or folder<br>name for the IMPORT_FROM_DIRECTORY. For<br>example: |
|                                                                            | alert_center_content_cache.exe -i \cisco_user\alertcenter                                                                                                    |
| --platform                                                                 | Restricts the content to be downloaded to a specific<br>product. For example, --platform ncm limits the<br>download to content that is relevant to CiscoWorks<br>NCM.                                                                                                    |
| --encrypt-password                                                         | Encrypts the passwords entered in plaintext in the<br>configuration file.                                                                                                    |

**Table 1 CiscoWorks NCM Alert Center Command Line Options for Windows**

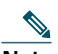

**Note** You must have the following to import content: CiscoWorks NCM administrator privileges and the correct CiscoWorks NCM Username and Password in the configuration file. You must be running CiscoWorks NCM to import content.

### **Importing Content**

To help verify that the content was downloaded, the CiscoWorks NCM Alert Center calculates the MD5 sum of downloaded files and checks the result against the MD5 sum listed for the file in the stream. The CiscoWorks NCM Alert Center will update the cache file to list a file as downloaded if the download succeeds. The CiscoWorks NCM Alert Center retains the files in the cache unless it is instructed not to do so.

The CiscoWorks NCM Alert Center checks the return status of the import commands to see if the import succeeded. If the import succeeded, the CiscoWorks NCM Alert Center marks the file as imported and caches the information. Check the log file to make sure that the content imported successfully.

## **CiscoWorks NCM Alert Center Log File**

By default, the CiscoWorks NCM Alert Center log file is named **alert\_center\_content\_cache.log** and is located in the following directory:

**<***CWNCM\_install\_directory***>\content\alert\_center\_content\_cache\log**

Also note that the log file name and location can be configured in the configuration file as:

**logfile\_path=log/alert\_center\_content\_cache.log**

# <span id="page-6-0"></span>**2 Installing CiscoWorks NCM Alert Center on a Solaris Server**

This section explains how to install and configure the CiscoWorks NCM Alert Center on a Solaris 9 or Solaris 10 server running CiscoWorks NCM.

# **Pre-Installation Requirements**

The following are requirements for installing CiscoWorks NCM Alert Center on a Solaris server:

- **•** Credentials to login into www.cisco.com and to reach the CWNCM software download location at <http://www.cisco.com/cgi-bin/tablebuild.pl/cwncm-crypto>
- **•** Root permission to install software.
- **•** Python 2.5 is required for the CiscoWorks NCM Alert Center to operate on Unix platforms. Cisco recommends that you use Python from ActiveState [\(http://www.activestate.com/\)](http://www.activestate.com/), as these are the Python implementations that are tested with the CiscoWorks NCM Alert Center installation. Python should be in your PATH variable.

**Note** CiscoWorks NCM 1.3 must be restarted after the Python PATH variable is updated on the system.

# **Installing the CiscoWorks NCM Alert Center**

To install the CiscoWorks NCM Alert Center, do the following:

- **Step 1** Navigate to [http://www.cisco.com/cgi-bin/tablebuild.pl/cwncm-crypto](http://www.cisco.com/cgi-bin/tablebuild.pl/cwncm) to download the Alert Center package.
- **Step 2** Enter your www.cisco.com username and password to login.
- **Step 3** Select the **CWNCM1\_3\_AlertCenterInstaller-K9.zip** file to download. When prompted, save the **.zip** file to a location on your local drive.
- **Step 4** At a command prompt, navigate to the directory that you downloaded the **.zip** to, and then type the following command to unzip the file:

**unzip CWNCM1\_3\_AlertCenterInstaller-K9.zip**

- **Step 5** To unzip the CiscoWorks NCM Alert Center Installer, type the following command: **gunzip alert-center-content-cache-solaris-installer.tar.gz**
- **Step 6** To untar the CiscoWorks NCM Alert Center Installer, type the following command: **tar -xvf alert-center-content-cache-solaris-installer.tar**
- **Step 7** To launch the Installer, type the following command: **./installer**

The following prompt appears:

**Enter your CiscoWorks NCM Username:**

**Step 8** Enter your CiscoWorks NCM username. The following prompt appears:

E**nter your CiscoWorks NCM Password:**

- **Step 9** Enter your CiscoWorks NCM password. This password will be encrypted. The following prompt appears: **Enter your Cisco.com username:**
- **Step 10** Enter the Cisco.com username of the user that will be entitled to use the service. The following prompt appears: **Enter your purchase order number:**
- **Step 11** Enter your purchase order number. The following prompt appears:

**Enter your Sales Order number:**

**Step 12** Enter your Sales Order number. The following prompt appears:

**Enter your company's name as it appears on the invoice:**

**Step 13** Enter your company's name as it appears on the invoice. The following prompt appears:

**Enter the email address that the confirmation number should be sent to:**

- **Step 14** Enter the email address that the confirmation number should be sent to. The following prompt appears: **Enter your full name:**
- **Step 15** Enter your full name. A message appears that the installation was successful.
- **Step 16** Click **Enter** to exit the Installer and return to the prompt.
- **Step 17** An email will be sent to **ncmac-subscription@cisco.com** that contains the information used to authorize your Cisco.com account to the service.

If there is an error sending the email message, the following message appears: **An error occurred when attempting to send the registration email to Cisco. Please send an email to ncmac-subscription@cisco.com that contains the content of the file <***CWNCM\_install\_directory***>/content/registration\_email.txt The install was otherwise successful.**

You will need to wait for your account to be authorized before proceeding.

If the installation fails, uninstall CiscoWorks NCM Alert Center using the instructions in the ["Uninstalling the CiscoWorks](#page-7-0) [NCM Alert Center"](#page-7-0) section and install CiscoWorks NCM Alert Center in Debugging mode using the instructions in the ["Installing the CiscoWorks NCM Alert Center in Debugging Mode"](#page-7-1) section. Capture the console output and logs and contact Cisco Technical Support.

# <span id="page-7-1"></span>**Installing the CiscoWorks NCM Alert Center in Debugging Mode**

You can launch the Installer in debug mode to create a log for debugging purposes. To launch the Installer, enter the following command:

**./installer debug**

The rest of the installation process is unchanged. The installer log created in debug mode is located in

**<***CWNCM\_install\_directory***>/content/content\_cache\_install.log**

# <span id="page-7-0"></span>**Uninstalling the CiscoWorks NCM Alert Center**

To uninstall the CiscoWorks NCM Alert Center, delete the following directory:

**pkgrm alert-center-content-cache**

# **Configuring the CiscoWorks NCM Alert Center**

To configure authentication, do the following:

**Step 1** Add the path **/opt/cisco/alert\_center\_content\_cache/bin** to your **\$PATH** variable.

**Step 2** Using a text editor, open the configuration file. By default, the configuration file is **/opt/cisco/etc/alert\_center\_content\_cache/alert\_center\_content\_cache.conf**

- **Step 3** At the username and password entries in the configuration file, type your Cisco.com username and password.
- **Step 4** At the **ncm\_user** and **ncm\_pass** entries in the configuration file, type the CiscoWorks NCM administrator username and password.
- **Step 5** Check if the url variable in the configuration file is set to the following value: **https://upload.cisco.com/cgi-bin/swc/fileexg/main.cgi?CONTYPES=NCM-Streams**
- **Step 6** Save your changes to the configuration file.
- **Step 7** To hash your password, run the following command:

**alert\_center\_content\_cache --encrypt-password**

When you first run the CiscoWorks NCM Alert Center, the CiscoWorks NCM Alert Center will automatically authenticate itself by detecting redirects. This authentication verifies that the location it is redirected to is an cisco.com domain, and retrieves and provides cookies as needed.

# <span id="page-8-0"></span>**Configuring Services and Streams**

To configure services and streams, do the following:

**Step 1** At a command prompt, enter the following command to view a list of available streams:

**alert\_center\_content\_cache --list-streams**

The format of the value returned by that command is **platform**, **service**, **stream (stream.name)**. An example of a stream returned by this command is

**ncm security vc\_cisco (security.vc\_cisco)**

Each service that you want to have access to must have a section in the CiscoWorks NCM Alert Center configuration file.

**Step 2** If the alert\_center\_content\_cache.conf file lacks a section for a service, edit the file and add a section as appropriate. By default, the configuration file is

**/opt/cisco/etc/alert\_center\_content\_cache/alert\_center\_content\_cache.conf**

**Step 3** Each stream in a service must be enabled in the configuration file in its service section. Set the value of a stream to **1** to enable the stream, or to **0** to disable that stream.

# **Launching the CiscoWorks NCM Alert Center**

In addition to the steps in ["Configuring Services and Streams" section on page 9](#page-8-0), the CiscoWorks NCM Alert Center should have default values for its other configuration values. Assuming that the CiscoWorks NCM Alert Center script is in **\$PATH**, perform the following command to launch the CiscoWorks NCM Alert Center:

**Step 1** At a command prompt, run the following command:

**alert\_center\_content\_cache**

Contents are imported into CiscoWorks NCM as Policies. To view the list of policies, navigate **Policies > Policy List**.

By default, the CiscoWorks NCM Alert Center will:

- **•** Connect over SSL
- **•** Re-attempt a failed download once
- **•** Retain successfully downloaded files in the cache until they have been updated on the server.

**Note** The first update can take a significant amount of time.

# **Command Line Options, Importing Content, and Log Files**

This section describes command line options, importing content, and the CiscoWorks NCM Alert Center log file.

## **Command Line Options**

To see the complete list of available command line options and the online Help, do the following:

**Step 1** Open a command prompt. **Step 2** Run the following command: **alert\_center\_content\_cache --help**

The following table shows some of the available options that can be called at the command line when launching the CiscoWorks NCM Alert Center. These options can also be set in the configuration file.

**Table 2 CiscoWorks NCM Alert Center Command Line Options for Solaris**

| <b>Option</b>                                                        | <b>Description</b>                                                                                 |
|----------------------------------------------------------------------|----------------------------------------------------------------------------------------------------|
| --username=USERNAME                                                  | Username for accessing content on the host. Host refers to<br>Cisco.com credentials.               |
| --password=PASSWORD                                                  | Password for accessing content on the host. Host refers to<br>Cisco.com credentials.               |
| --http-proxy<br>--http-proxy-user<br>--http-proxy-pass               | Configures http proxy settings.                                                                    |
| -e EXPORT_TO_DIRECTORY,<br>--export-to-directory=EXPORT_TO_DIRECTORY | Exports the downloads to this directory. Content is not<br>imported with this option. For example: |
|                                                                      | alert_center_content_cache.exe -e /home/user/alertcenter                                           |

#### **Table 2 CiscoWorks NCM Alert Center Command Line Options for Solaris (continued)**

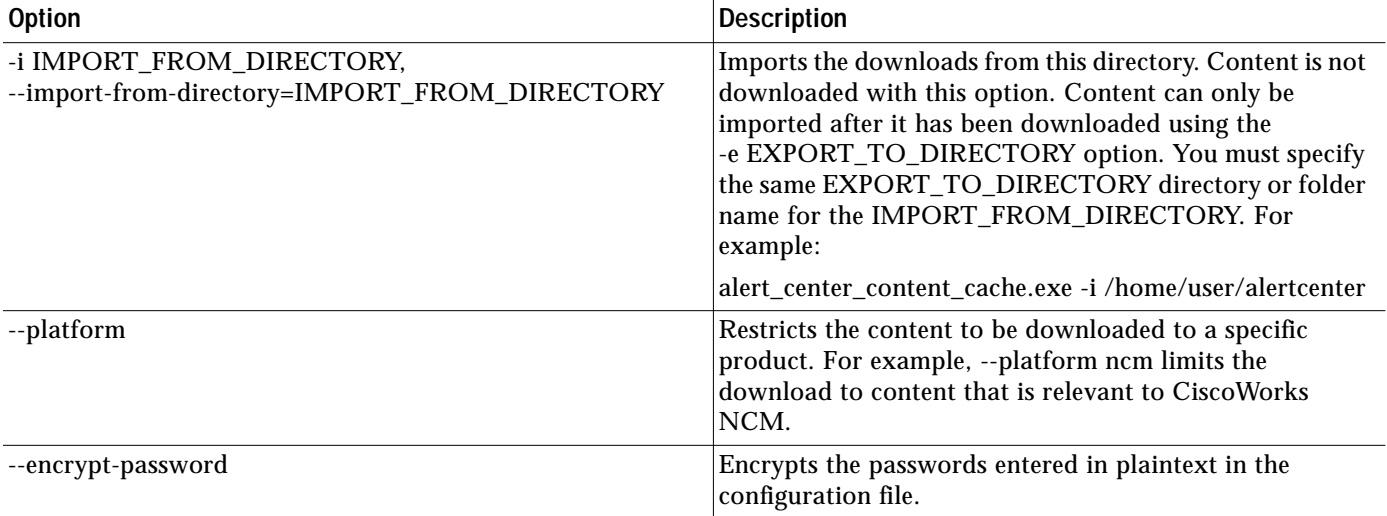

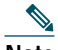

**Note** You must have the following to import content: CiscoWorks NCM administrator privileges and the correct CiscoWorks NCM Username and Password in the configuration file. You must be running CiscoWorks NCM to import content.

### **Importing Content**

To help verify that the content was downloaded, the CiscoWorks NCM Alert Center calculates the MD5 sum of downloaded files and checks the result against the MD5 sum listed for the file in the stream. The CiscoWorks NCM Alert Center will update the cache file to list a file as downloaded if the download succeeds. The CiscoWorks NCM Alert Center retains the files in the cache unless it is instructed not to do so.

The CiscoWorks NCM Alert Center checks the return status of the import commands to see if the import succeeded. If the import succeeded, the CiscoWorks NCM Alert Center marks the file as imported and caches the information. Check the log file to make sure that the content imported successfully.

### **CiscoWorks NCM Alert Center Log File**

The CiscoWorks NCM Alert Center log file is named alert\_center\_content\_cache.log and is located in the following directory:

**/var/log/cisco/alert\_center\_content\_cache/**

# **Scheduling the CiscoWorks NCM Alert Center to Run as an External Application Task**

To schedule the CiscoWorks NCM Alert Center to run as an external application task, do the following:

- **Step 1** Log in to CiscoWorks NCM.
- **Step 2** Navigate **Tasks > New Task > Run External Application**. The New Task Run External Application window appears.
- **Step 3** In the **Task Name** field, enter **Synchronize Security Service Alert**.
- **Step 4** In the **Start Date** field, click **Calendar** and select the **Wednesday** of the current or following week. Then, edit the **start time** to read **5:00am** local time (such as: 02-10-08 05:00). Security Alert updates are automatically released every Tuesday (Pacific Standard Time (PST) = GMT-8). In addition, they are released for immediate vulnerabilities based on alert criticality. It is recommended that you automate this task to run on Wednesday morning so as to capture new security alerts as they become available.
- **Step 5** In the **Comments** field, type: **The Cisco Network: Security Alert Service Update Client**.
- **Step 6** Under the Task Options section in the **Run** field, enter: **/opt/cisco/alert\_center\_content\_cache/bin/alert\_center\_content\_cache Step 7** Leave the **Start In** field blank. **Step 8** In the **Task Result** field, select **Treat non-zero result code as failed task**. **Step 9** In the **Text Output** field, select the desired output method. **Step 10** Under the **Scheduling Options** section in the **Retry Count** field, you can either accept the default **No Retry** or select any of the other options. **Step 11** In the **Retry Interval** field, accept the default retry interval **five minutes**.
- **Step 12** In the Recurring Options field, select Weekly and Wed.
- **Step 13** In the Range of Recurrence field, accept the default **No End Date**.
- **Step 14** Click **Save Task**.

# <span id="page-11-0"></span>**3 Installing CiscoWorks NCM Alert Center on a Red Hat Enterprise Linux Server**

This section explains how to install and configure the CiscoWorks NCM Alert Center on a Red Hat Enterprise Linux 3 (RHEL3) server running CiscoWorks NCM.

## **Pre-Installation Requirements**

The following are requirements for installing CiscoWorks NCM Alert Center on a Red Hat Enterprise Linux server:

- **•** Make sure you have the credentials to login into www.cisco.com and to reach the CWNCM software download location at [http://www.cisco.com/cgi-bin/tablebuild.pl/cwncm-crypto](http://www.cisco.com/cgi-bin/tablebuild.pl/cwncm)
- **•** Python 2.5 is required for the CiscoWorks NCM Alert Center to operate on Unix platforms. Cisco recommends that you use Python from ActiveState [\(http://www.activestate.com/\)](http://www.activestate.com/), as these are the Python implementations that are tested with the CiscoWorks NCM Alert Center installation. Python should be in your PATH variable.

P

**Note** CiscoWorks NCM 1.3 must be restarted after the Python PATH variable is updated on the system.

## **Installing the CiscoWorks NCM Alert Center**

- **Step 1** Navigate to [http://www.cisco.com/cgi-bin/tablebuild.pl/cwncm-crypto](http://www.cisco.com/cgi-bin/tablebuild.pl/cwncm) to download the Alert Center package.
- **Step 2** Enter your www.cisco.com username and password to login.
- **Step 3** Select the **CWNCM1\_3\_AlertCenterInstaller-K9.zip** file to download. When prompted, save the **.zip** file to a location on your local drive.
- **Step 4** At a command prompt, navigate to the directory that you downloaded the **.zip** to, and then type the following command to unzip the file:

**unzip CWNCM1\_3\_AlertCenterInstaller-K9.zip**

- **Step 5** To unzip the CiscoWorks NCM Alert Center Installer, type the following command: **gunzip alert-center-content-cache-linux-installer.tar.gz**
- **Step 6** To untar the CiscoWorks NCM Alert Center Installer, type the following command: **tar -xvf alert-center-content-cache-linux-installer.tar**

**Step 7** To launch the Installer, type the following command:

**./installer**

The following prompt appears:

**Enter your CiscoWorks NCM Username:**

**Step 8** Enter your CiscoWorks NCM username. The following prompt appears:

E**nter your CiscoWorks NCM Password:**

- **Step 9** Enter your CiscoWorks NCM password. This password will be encrypted. The following prompt appears: **Enter your Cisco.com username:**
- **Step 10** Enter the Cisco.com username of the user that will be entitled to use the service. The following prompt appears: **Enter your purchase order number:**
- **Step 11** Enter your purchase order number. The following prompt appears: **Enter your Sales Order number:**
- **Step 12** Enter your Sales Order number. The following prompt appears: **Enter your company's name as it appears on the invoice:**
- **Step 13** Enter your company's name as it appears on the invoice. The following prompt appears: **Enter the email address that the confirmation number should be sent to:**
- **Step 14** Enter the email address that the confirmation number should be sent to. The following prompt appears: **Enter your full name:**
- **Step 15** Enter your full name. A message appears that the installation was successful.
- **Step 16** Click **Enter** to exit the Installer and return to the prompt.
- **Step 17** An email will be sent to **ncmac-subscription@cisco.com** hat contains the information used to authorize your Cisco.com account to the service.

If there is an error sending the email message, the following message appears: **An error occurred when attempting to send the registration email to Cisco. Please send an email to ncmac-subscription@cisco.com that contains the content of the file <***CWNCM\_install\_directory***>/content/registration\_email.txt The install was otherwise successful.**

You will need to wait for your account to be authorized before proceeding.

If the installation fails, uninstall CiscoWorks NCM Alert Center using the instructions in the ["Uninstalling the CiscoWorks](#page-13-0) [NCM Alert Center"](#page-13-0) section and install CiscoWorks NCM Alert Center in Debugging mode using the instructions in the ["Installing the CiscoWorks NCM Alert Center in Debugging Mode"](#page-12-0) section. Capture the console output and logs and contact Cisco Technical Support.

# <span id="page-12-0"></span>**Installing the CiscoWorks NCM Alert Center in Debugging Mode**

You can launch the Installer in debug mode to create a log for debugging purposes. To launch the Installer, enter the following command:

**./installer debug**

The rest of the installation process is unchanged. The installer log created in debug mode is located in

*CWNCM\_install\_directory***/content/content\_cache\_install.log**

# <span id="page-13-0"></span>**Uninstalling the CiscoWorks NCM Alert Center**

To uninstall the CiscoWorks NCM Alert Center, run the following command:

**rpm -e alert-center-content-cache**

Delete the following directory:

**/var/opt/cisco/alert\_center\_content\_cache**

# **Configuring the CiscoWorks NCM Alert Center**

To configure authentication, do the following:

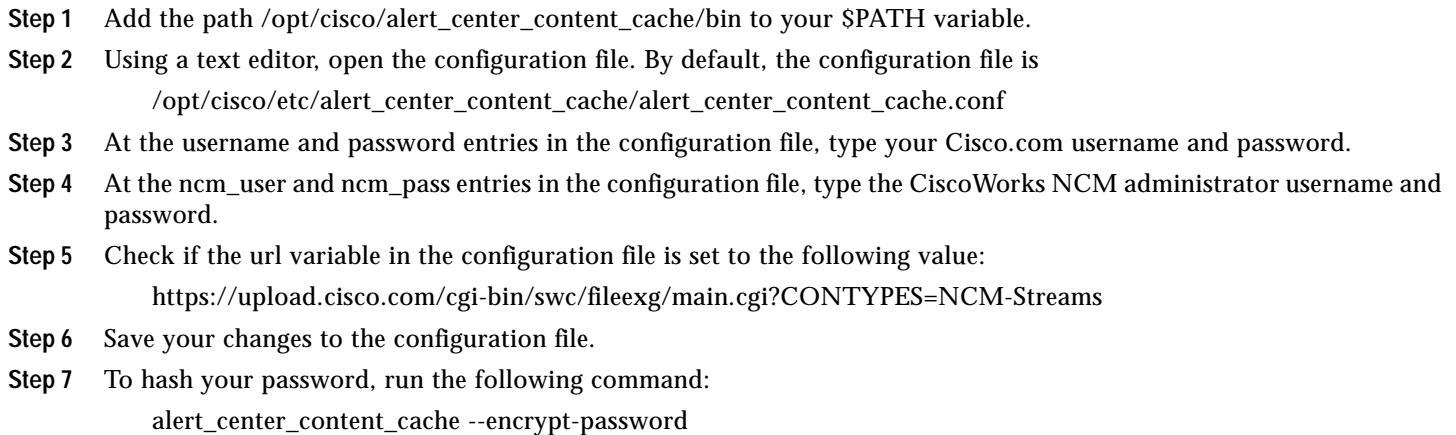

When you first run the CiscoWorks NCM Alert Center , the CiscoWorks NCM Alert Center will automatically authenticate itself by detecting redirects. This authentication verifies that the location it is redirected to is an cisco.com domain, and retrieves and provides cookies as needed.

# <span id="page-13-1"></span>**Configuring Services and Streams**

To configure services and streams, do the following:

**Step 1** At a command prompt, enter the following command to view a list of available streams:

**alert\_center\_content\_cache --list-streams**

The format of the value returned by that command is **platform**, **service**, **stream (stream.name)**. An example of a stream returned by this command is

**ncm security vc\_cisco (security.vc\_cisco)**

Each service that you want to have access to must have a section in the CiscoWorks NCM Alert Center configuration file.

**Step 2** If the alert\_center\_content\_cache.conf file \*lacks a section for a service, edit the file and add a section as appropriate. By default, the configuration file is

**/opt/cisco/etc/alert\_center\_content\_cache/alert\_center\_content\_cache.conf**

**Step 3** Each stream in a service must be enabled in the configuration file in its service section. Set the value of a stream to **1** to enable the stream, or to **0** to disable that stream.

# **Launching the CiscoWorks NCM Alert Center**

In addition to the steps in ["Configuring Services and Streams" section on page 14](#page-13-1), the CiscoWorks NCM Alert Center should have default values for its other configuration values. Assuming that the CiscoWorks NCM Alert Center script is in **\$PATH**, perform the following command to launch the CiscoWorks NCM Alert Center:

**Step 1** At a command prompt, run the following command:

**alert\_center\_content\_cache**

Contents are imported into CiscoWorks NCM as Policies. To view the list of policies, navigate **Policies > Policy List**.

By default, the CiscoWorks NCM Alert Center will:

- **•** Connect over SSL
- **•** Re-attempt a failed download once
- **•** Retain successfully downloaded files in the cache until they have been updated on the server.

**Note** The first update can take a significant amount of time.

# **Command Line Options, Importing Content, and Log Files**

This section describes command line options, importing content, and the CiscoWorks NCM Alert Center log file.

## **Command Line Options**

To see the complete list of available command line options and the online Help, do the following:

**Step 1** Open a command prompt. **Step 2** Run the following command: **alert\_center\_content\_cache --help**

The following table shows some of the available options that can be called at the command line when launching the CiscoWorks NCM Alert Center. These options can also be set in the configuration file.

**Table 3 CiscoWorks NCM Alert Center Command Line Options for Linux**

| <b>Option</b>                                                        | <b>Description</b>                                                                                 |
|----------------------------------------------------------------------|----------------------------------------------------------------------------------------------------|
| --username=USERNAME                                                  | Username for accessing content on the host. Host refers to<br>Cisco.com credentials.               |
| --password=PASSWORD                                                  | Password for accessing content on the host. Host refers to<br>Cisco.com credentials.               |
| --http-proxy<br>--http-proxy-user<br>--http-proxy-pass               | Configures http proxy settings.                                                                    |
| -e EXPORT_TO_DIRECTORY,<br>--export-to-directory=EXPORT_TO_DIRECTORY | Exports the downloads to this directory. Content is not<br>imported with this option. For example: |
|                                                                      | alert_center_content_cache.exe -e /home/user/alertcenter                                           |

#### **Table 3 CiscoWorks NCM Alert Center Command Line Options for Linux (continued)**

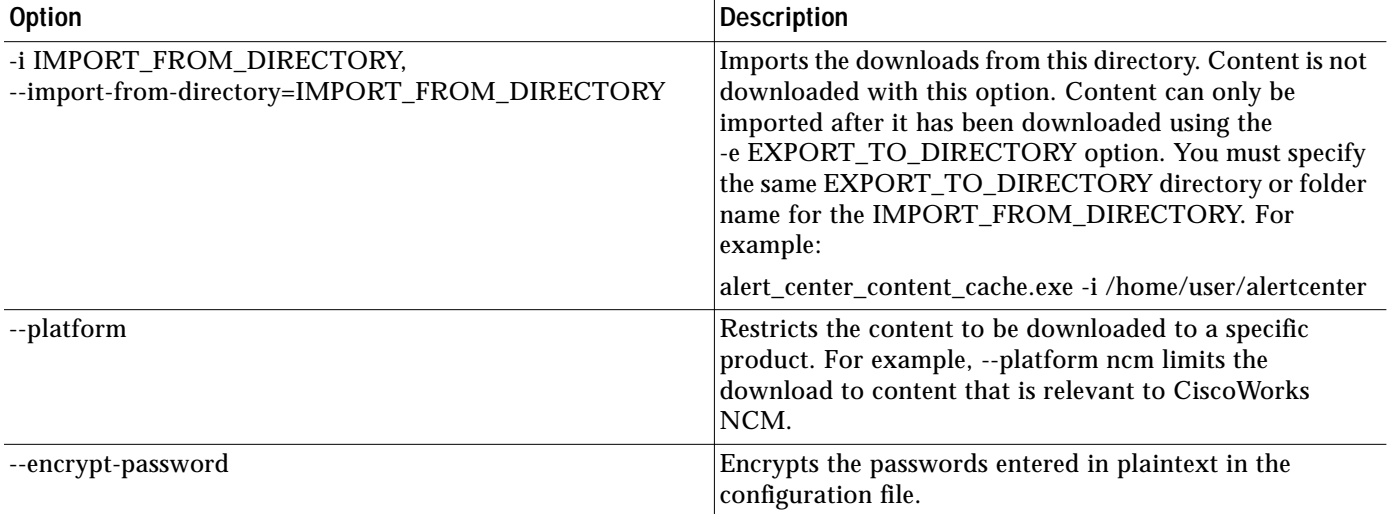

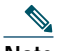

**Note** You must have the following to import content: CiscoWorks NCM administrator privileges and the correct CiscoWorks NCM Username and Password in the configuration file. You must be running CiscoWorks NCM to import content.

### **Importing Content**

To help verify that the content was downloaded, the CiscoWorks NCM Alert Center calculates the MD5 sum of downloaded files and checks the result against the MD5 sum listed for the file in the stream. The CiscoWorks NCM Alert Center will update the cache file to list a file as downloaded if the download succeeds. The CiscoWorks NCM Alert Center retains the files in the cache unless it is instructed not to do so.

The CiscoWorks NCM Alert Center checks the return status of the import commands to see if the import succeeded. If the import succeeded, the CiscoWorks NCM Alert Center marks the file as imported and caches the information. Check the log file to make sure that the content imported successfully.

### **CiscoWorks NCM Alert Center Log File**

The CiscoWorks NCM Alert Center log file is named alert\_center\_content\_cache.log and is located in the following directory:

**/var/log/cisco/alert\_center\_content\_cache/**

# **Scheduling the CiscoWorks NCM Alert Center to Recur**

To schedule the CiscoWorks NCM Alert Center to run as an external application task, do the following:

- **Step 1** Log in to CiscoWorks NCM.
- **Step 2** Navigate **Tasks > New Task > Run External Application**. The New Task Run External Application window appears.
- **Step 3** In the **Task Name** field, enter **Synchronize Security Service Alert**.
- **Step 4** In the **Start Date** field, click **Calendar** and select the **Wednesday** of the current or following week. Then, edit the **start time** to read **5:00am** local time (such as: 02-10-08 05:00). Security Alert updates are automatically released every Tuesday (Pacific Standard Time (PST) = GMT-8). In addition, they are released for immediate vulnerabilities based on alert criticality. It is recommended that you automate this task to run on Wednesday morning so as to capture new security alerts as they become available.
- **Step 5** In the **Comments** field, type: **The Cisco Network: Security Alert Service Update Client**.
- **Step 6** Under the Task Options section in the **Run** field, enter: **/opt/cisco/alert\_center\_content\_cache/bin/alert\_center\_content\_cache Step 7** Leave the **Start In** field blank. **Step 8** In the **Task Result** field, select **Treat non-zero result code as failed task**. **Step 9** In the **Text Output** field, select the desired output method. **Step 10** Under the **Scheduling Options** section in the **Retry Count** field, you can either accept the default **No Retry** or select any of the other options. **Step 11** In the **Retry Interval** field, accept the default retry interval **five minutes**. **Step 12** In the Recurring Options field, select Weekly and Wed. **Step 13** In the Range of Recurrence field, accept the default **No End Date**.
- **Step 14** Click **Save Task**.

# <span id="page-16-0"></span>**4 Known Issues**

The following are known issues in CiscoWorks NCM Alert Center, Version 1.2.1, Revision 3.

**Description:** On Windows platform, after using Control-C to abort a running **alert\_center\_content\_cache.exe** task, you cannot execute subsequent **alert\_center\_content\_cache.exe** tasks.

**Workaround:** Remove the file:

<*CWNCM install directory***>\content\alert\_center\_cache\_content\alert\_center\_content\_cache.lock**

Then retry the **alert\_center\_content\_cache.exe** task.

**Description:** If the CiscoWorks NCM Alert Center installation process on a Windows or Linux server is aborted with Control-C, the partially installed data will not be cleaned. As a result, trying to install CiscoWorks NCM Alert Center again will result in Exit with error.

**Workaround:**

On Windows: Prior to rerunning the CiscoWorks NCM Alert Center installer, remove the following directory:

**<***CWNCM install directory***>\content\alert\_center\_content\_cache**

On Linux: Prior to rerunning the CiscoWorks NCM Alert Center installer, run the following command:

**rpm -e alert-center-content-cache**

**Description:** On all CiscoWorks NCM Alert Center platforms, after deleting all policies for a particular stream, the default import does not add alert contents into CiscoWorks NCM for that stream.

For example:

 $\mathscr{D}$ 

Navigate **Policies >Policy List.** If all policies from security stream vc\_cisco are deleted, re-run **alert\_center\_content\_cache** for vc\_cisco security stream. By default, this does not import alert contents for vc\_cisco security stream.

**Workaround:** Delete the file **downloads.cach**e.

On Windows platform: **<***CWNCM Install Path***>\content\alert\_center\_content\_cache\cache\downloads.cache**

On Solaris platform: **/var/opt/cisco/alert\_center\_content\_cache/cache/downloads.cache**

On Linux platform: **/var/opt/cisco/alert\_center\_content\_cache/cache/downloads.cache**

**Note** Editing the **downloads.cache** file is **not** recommended.

**Description:** Modification of the Cisco.com encrypted password in the configuration file displays the stack trace with the error message: **Error: Incorrect padding**.

**Workaround:** Re-type the password and run the following command:

**alert\_center\_content\_cache --encrypt-password**

# <span id="page-17-0"></span>**5 Accessing the CiscoWorks NCM Documentation Set**

You can access the entire CiscoWorks Network Compliance Manager documentation set from the following Cisco.com URL: [http://www.cisco.com/en/US/products/ps6923/tsd\\_products\\_support\\_series\\_home.html](http://www.cisco.com/en/US/products/ps6923/tsd_products_support_series_home.html)

From here you can navigate to any documentation for CiscoWorks NCM 1.3 you will need.

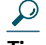

**Tip** To cut and paste a two-line URL into the address field of your browser, you must cut and paste each line separately to get the entire URL without a break.

# 

**Note** All documentation, including this document and any or all of the parts of the CiscoWorks NCM documentation set, *might* be upgraded over time. Therefore, we recommend you access the CiscoWorks NCM documentation set using the Cisco.com URL: [http://www.cisco.com/en/US/products/ps6923/tsd\\_products\\_support\\_series\\_home.html](http://www.cisco.com/en/US/products/ps6923/tsd_products_support_series_home.html)

**Note** The **Docs** tab visible from within Network Compliance Manager *might* not include links to the latest documents.

# <span id="page-17-1"></span>**6 Obtaining Documentation and Submitting a Service Request**

For information on obtaining documentation, submitting a service request, and gathering additional information, see the monthly *What's New in Cisco Product Documentation*, which also lists all new and revised Cisco technical documentation, at:

<http://www.cisco.com/en/US/docs/general/whatsnew/whatsnew.html>

Subscribe to the *What's New in Cisco Product Documentation* as a Really Simple Syndication (RSS) feed and set content to be delivered directly to your desktop using a reader application. The RSS feeds are a free service and Cisco currently supports RSS version 2.0.

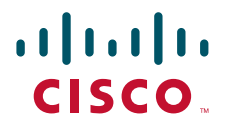

**Americas Headquarters** Cisco Systems, Inc. 170 West Tasman Drive San Jose, CA 95134-1706 USA www.cisco.com Tel: 408 526-4000 800 553-NETS (6387) Fax: 408 527-0883

**Asia Pacific Headquarters** Cisco Systems, Inc. 168 Robinson Road #28-01 Capital Tower Singapore 068912 www.cisco.com Tel: +65 6317 7777 Fax: +65 6317 7799

**Europe Headquarters** Cisco Systems International BV Haarlerbergpark Haarlerbergweg 13-19 1101 CH Amsterdam The Netherlands www-europe.cisco.com Tel: 31 0 800 020 0791 Fax: 31 0 20 357 1100

**[Cisco has more than 200 offices worldwide. Addresses, phone numbers, and fax numbers are listed on the](www.cisco.com/go/offices) [Cisco Website at www.cisco.com/go/offices.](www.cisco.com/go/offices)**

CCVP, the Cisco Logo, and the Cisco Square Bridge logo are trademarks of Cisco Systems, Inc.; Changing the Way We Work. Live, Play, and Learn is a service mark of Cisco Systems, Inc.; and Access Registr.<br>Aironet, BPX, Cata

All other trademarks mentioned in this document or Website are the property of their respective owners. The use of the word partner does not imply a partnership relationship between Cisco and any other company (0609R)

© 2008 Cisco Systems, Inc. All rights reserved.

 $\sp{\bullet}$  Printed in the USA on recycled paper containing 10% postconsumer waste.